**[چگونه پاورپوینت را به یک فایل ویدیویی تبدیل کنیم؟](http://www.beytoote.com/computer/tarfand-c/powerpoint-video2-file.html)**

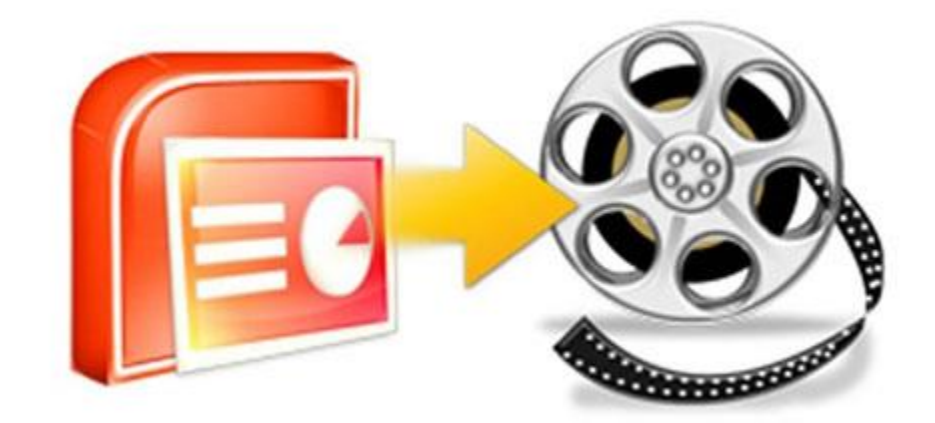

.پاورپوینت نرم افزاری ساده برای ساخت برنامه های چندرسانه ای کوچک است

افراد بسیاری با کارکرد پاورپوینت و نحوهی ساخت اسالیدها با استفاده از تصاویر، موسیقی، محتوای وب و متن آشنا هستند، اما یکی .از ویژگیهای جالب توجه پاورپوینت امکان ذخیرهی اسالیدهای تهیه شده در قالب یک فایل ویدیویی است

حتی اگر با نرمافزار پاورپوینت مایکروسافت کار نکرده باشید، نام آن را شنیدهاید. این نرمافزار که کاربرد بسیار زیادی در انواع زمینهها دارد، برای نمایش اسالیدهای متوالی که با یکدیگر ارتباط موضوعی دارند در زمینهی انتقال یک مفهوم مورد استفاده قرار میگیرد. برای مثال با استفاده از این نرمافزار دانشجویان و اساتید در کالس درس و افراد در جلسات کاری به بیان توضیحات خود همراه با المانهای تصویری و متنی و حتی چند رسانهای میپردازند. با استفاده از این نرمافزار میتوان به امکانات بسیار زیادی .دسترسی پیدا کرد

برای اینکه بتوانید یک مجموعهی اسالید را در قالب فایل ویدیویی ذخیره کنید، ابتدا باید مجموعهای از اسالیدها را در کنار هم قرار .کلیک کنید File دهید. پس از آنکه اسالیدهای خود را ایجاد کردید، در منوی باالی پاورپوینت روی

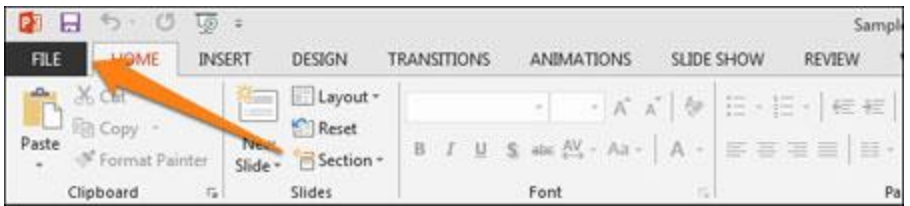

 a Create کلیک کنید و سپس Export کلیک کنید، روی گزینهی Save در این مرحله به جای آنکه طبق معمول روی گزینهی .را انتخاب کنید Video

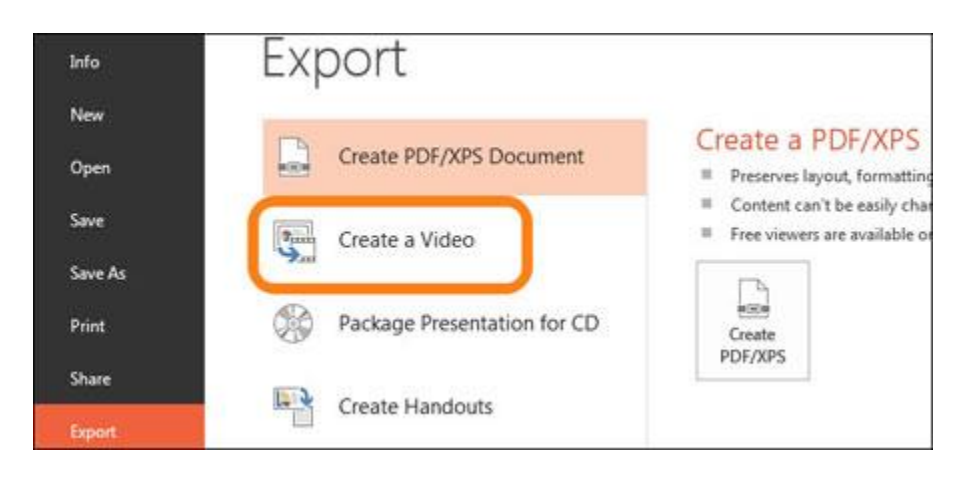

.پاورپوینت امکان ذخیرهی اسالیدهای تهیه شده در قالب یک فایل ویدیویی را به ما می دهد

کلیک کردید، پنجرهای با همین نام باز خواهد شد. در این پنجره چندین لیست وجود دارد که Video a Create پس از آنکه روی .مربوط به گزینههای دخیرهسازی ویدیو است

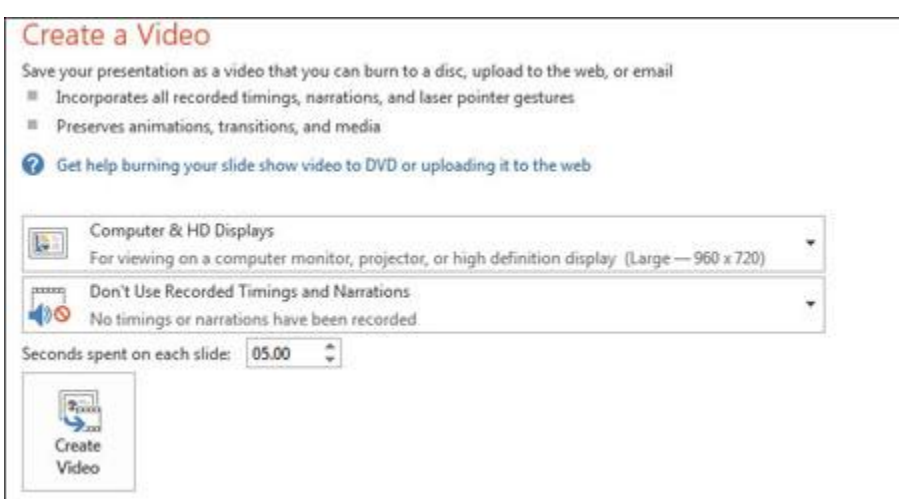

(PowerPoint (آموزش کار با نرم افزار پاورپوینت

اولین منوی لیست وار امکان انتخاب کیفیت ویدیوی انتخابی را برای کاربر مهیا میکند. همانطور که در تصویر زیر نیز مشاهده میکنید، سه گزینه برای انتخاب وجود دارد که هر یک کیفیت ویدیو را مشخص میکند. گزینهی اول بهترین کیفیت را در اختیار کاربر قرار میدهد، گزینهی دوم کیفیت متوسطی داشته و حجم آن نیز چندان زیاد نیست. گزینهی سوم برای استفاده از گجتهای .موبایل تدارک دیده شده، هرچند این روزها رزولوشن صفحهی نمایش گجتهای موبایل بسیار افزایش یافته است

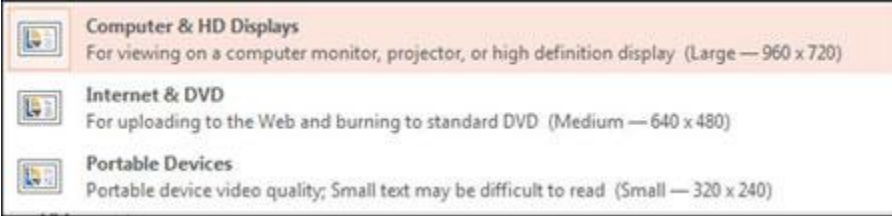

دومین گزینه امکان اضافه کردن زمانبندی یا توضیحات صوتی روی متن را امکانپذیر میکند. درصورت ایجاد توضیح صوتی و .زمانبندی روی اسالیدها، گزینهی دوم فعال خواهد شد. برای ایجاد چنین موردی باید روی گزینهی سوم کلیک کنید

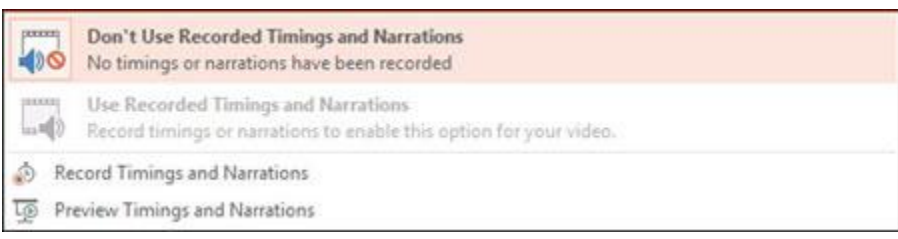

پس از دو منوی لیست بازشونده، نوبت به گزینهای میرسد که زمان نمایش هر اسالید در آن تنظیم میشود. این زمان بصورت پیش فرض روی 5 ثانیه تنظیم شده که میتوان آن را با استفاده از کلیدهای افزایشی و کاهشی تغییر داد. در آخر میتوان با کلیک روی .، در پایان ویدیو را ایجاد کردCreate Video

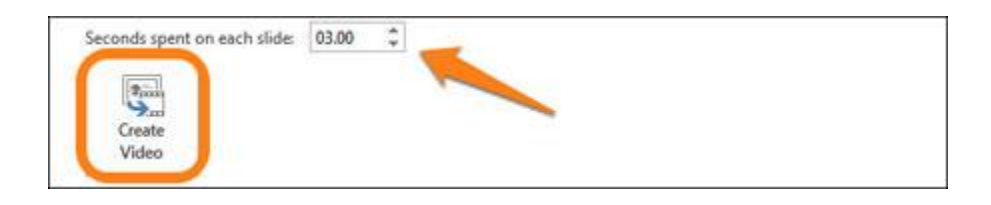

پنجرهی انتخاب مسیر ذخیرهی ویدیو باز میشود که میتوانید از طریق آن محل ذخیره Video Create پس از کلیک روی گزینهی .کلیک کنید Save شدن ویدیو را انتخاب کرده و سپس روی کلید

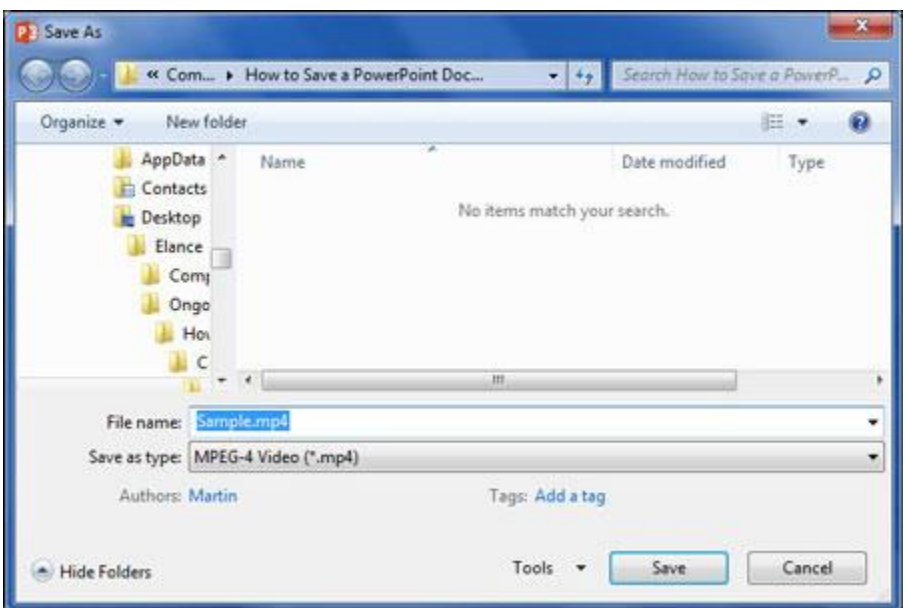

آموزش ساخت اسالید در پاورپوینت

.همزمان با ایجاد فایل ویدیویی، نواری در پایین، پیشرفت کار را نمایش میدهد. با پایان یافتن ایجاد ویدیو، نوار نیز پر میشود

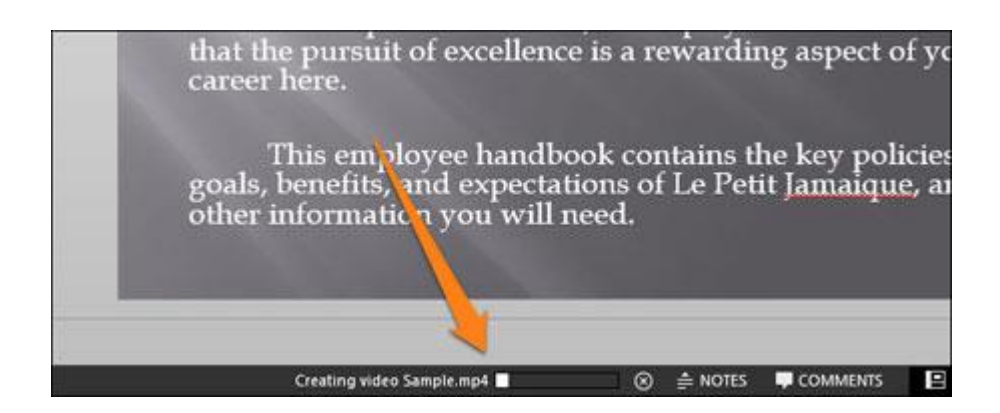

با دو بار کلیک کردن روی ویدیو، میتوان تصاویر مربوط به پلیر مورد نظر را مشاهده کرد. باید به این نکته توجه داشت که در صورت باال بودن تعداد اسالیدهای نمایش داده شده و همچنین تنظیم زمان بیشتر برای هر اسالید، زمان ویدیو و حجم ویدیو نیز افزایش مییابد. شاید از خود بپرسید که مزیت چنین امکانی چیست؟ برای اشتراکگذاری یک اسالید در سرویسهایی نظیر فیسبوک .و توییتر مطمئنا استفاده از ویدیو بسیار بهتر است

منبع:zoomit.ir